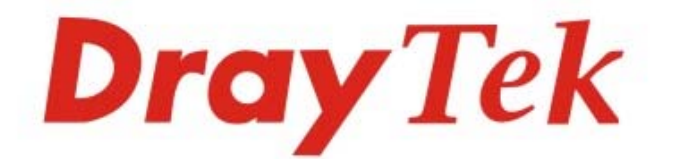

# VigorAP 1000C

## 高效率吸頂式無線基地台

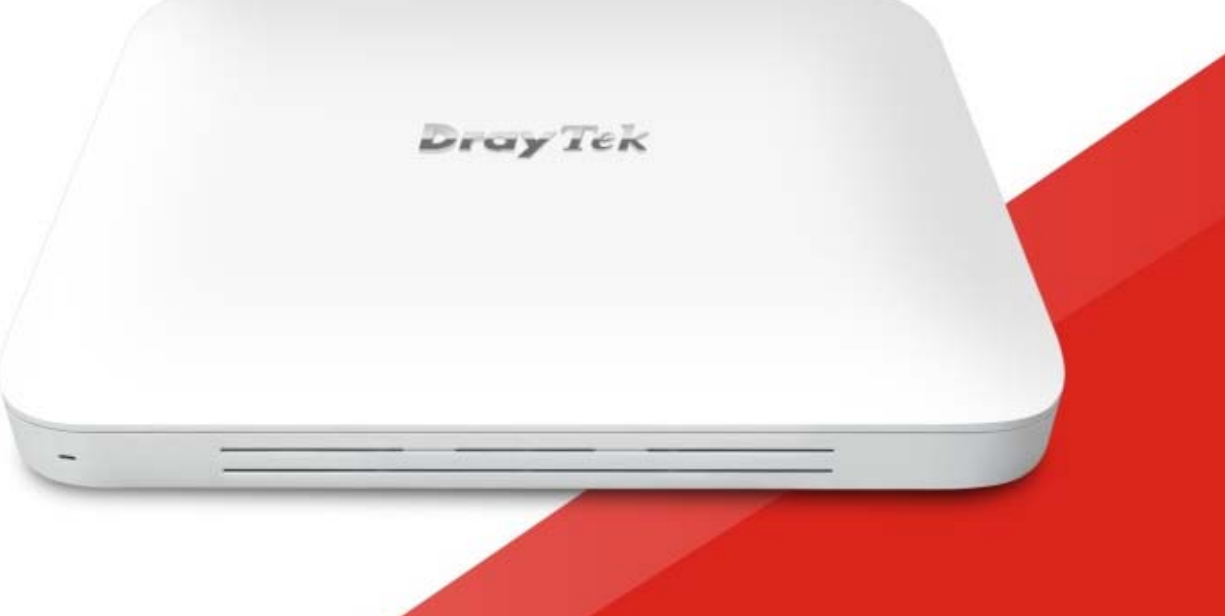

## 快速安裝手冊

## **VigorAP 1000C 高效率吸頂式無線基地台**

**快速安裝手冊**

版本: 1.1

韌體版本: V1.4.2

日期: 2022 年 1 月 19 日

**(**因手冊更新無法及時通知用戶,請隨時連上居易網站,取得最新的手冊內容**)** 

## 目錄

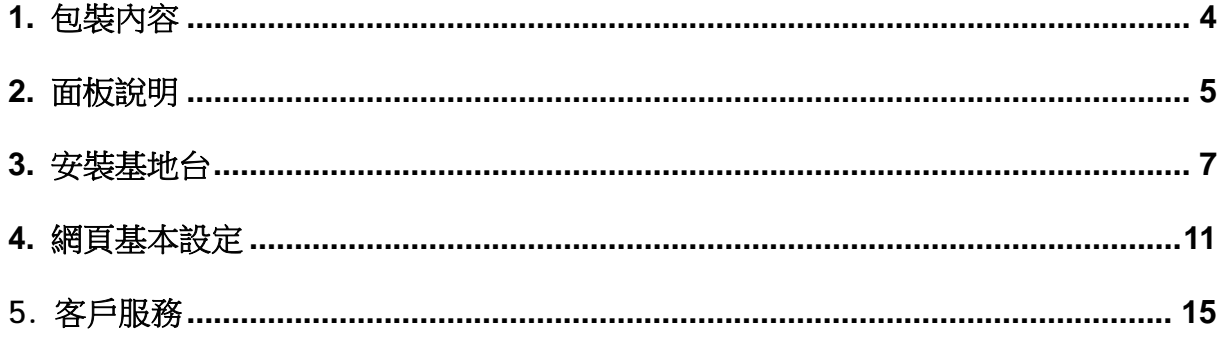

## 1. **包裝內容**

<span id="page-3-0"></span>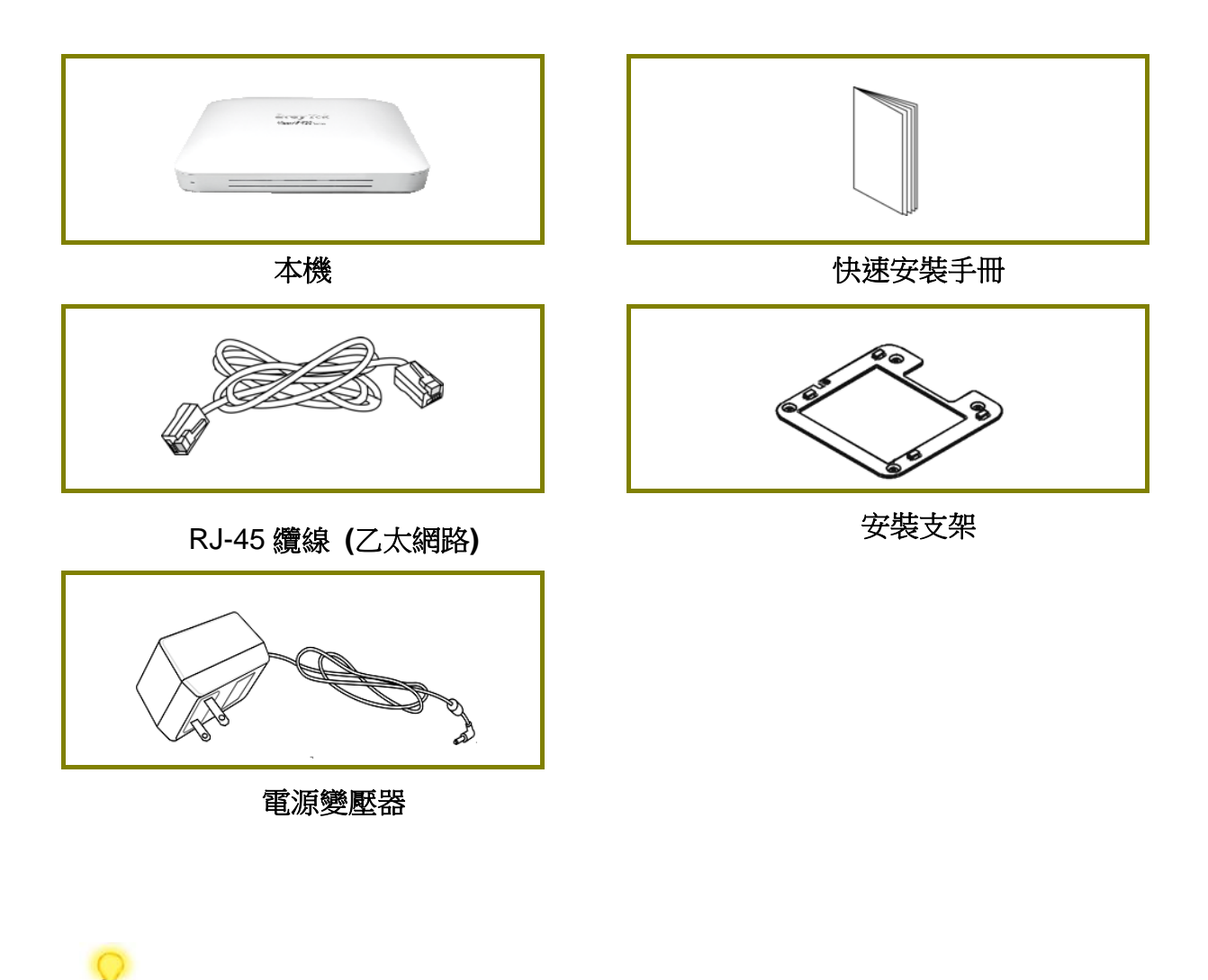

附註 使用前請先撕開保護薄膜,確保通風。

## <span id="page-4-0"></span>2. **面板說明**

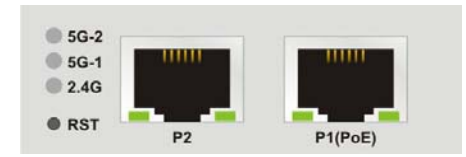

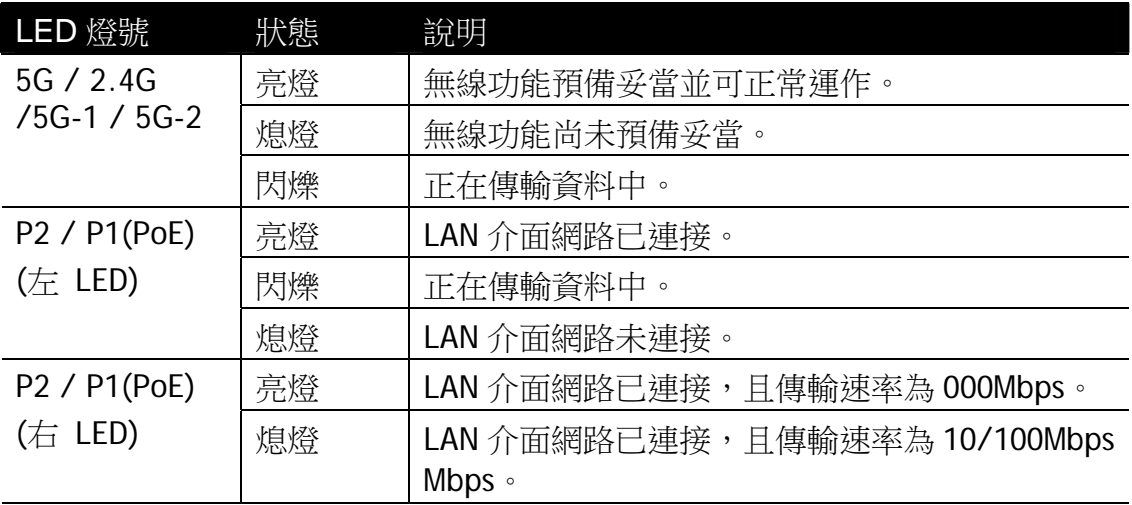

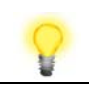

附註 連接埠 P1(PoE) 用於 PoE 供電連線(僅限室內使用)

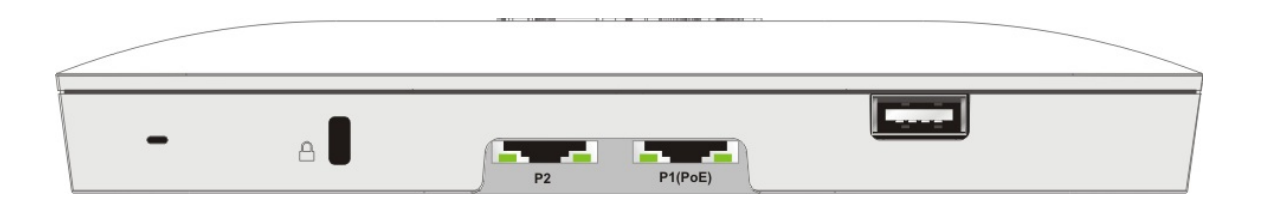

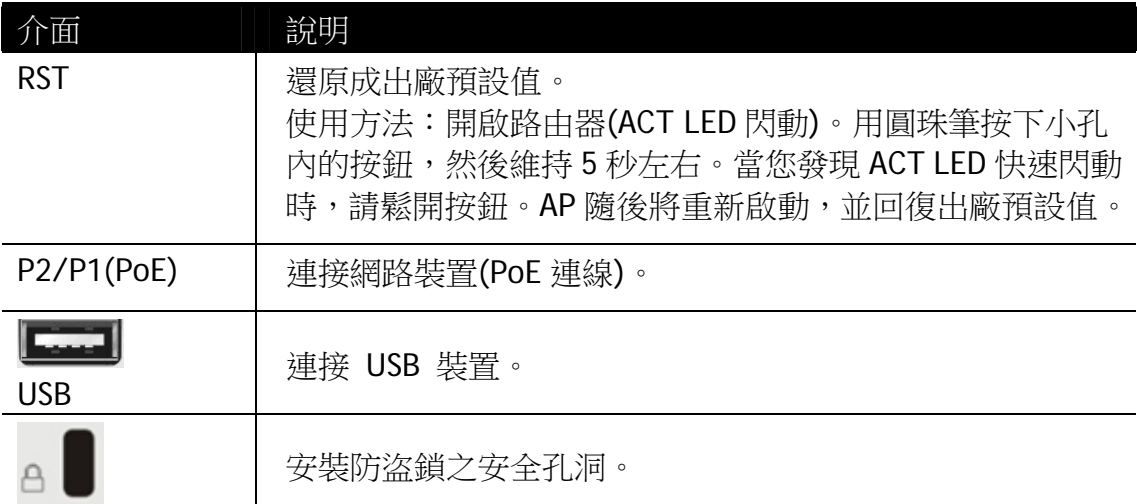

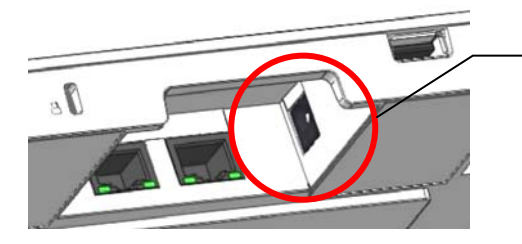

電源連接孔(位於 P1(PoE)旁邊

## <span id="page-6-0"></span>3. **安裝基地台**

本節引導您透過硬體連線安裝基地台。

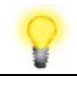

附註 因應人身安全,只有經過培訓的合格人員才能安裝基地台。

VigorAP 可以安裝至矽酸鈣板(Calcium silicate),下圖顯示基地台安裝的分解圖示。

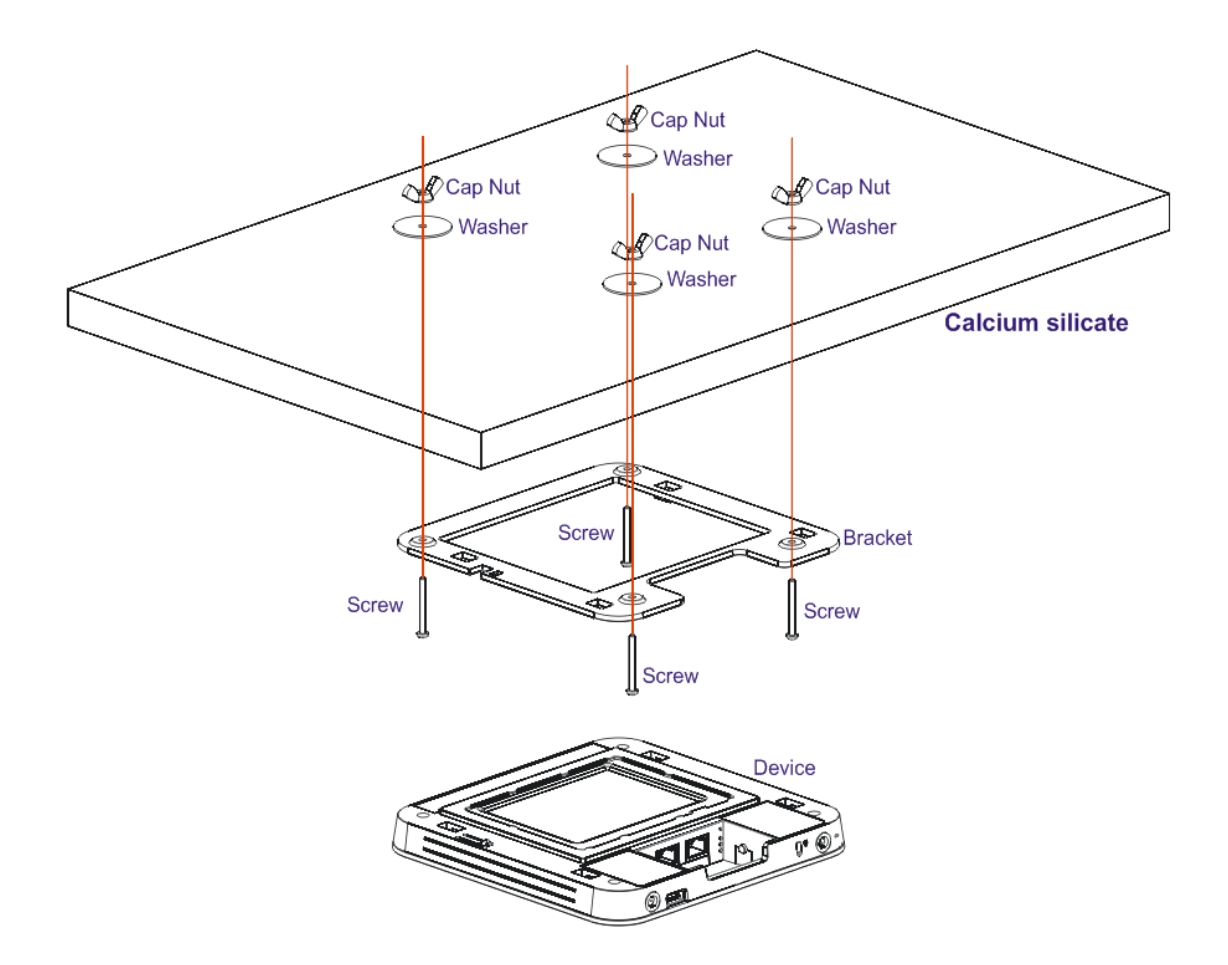

請依照下述步驟安裝基地台。

1. 將支架放在矽酸鈣板的正面,然後利用四個螺絲鎖緊。

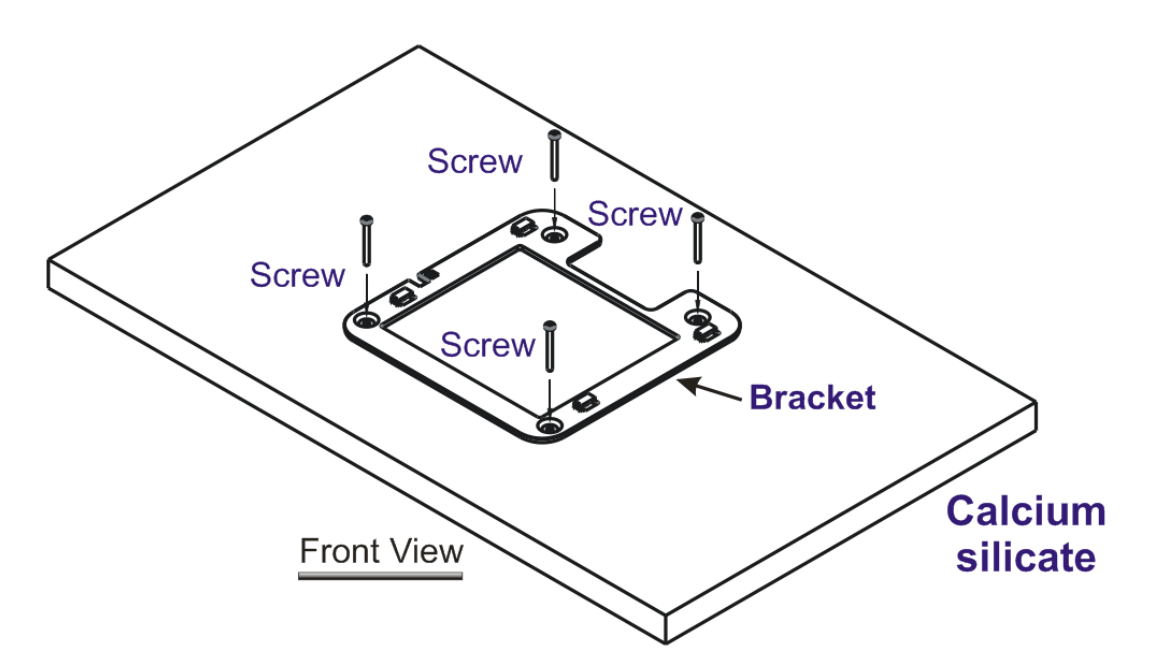

2. 當支架安裝到位後,反轉矽酸鈣板,將墊圈放在螺絲上。

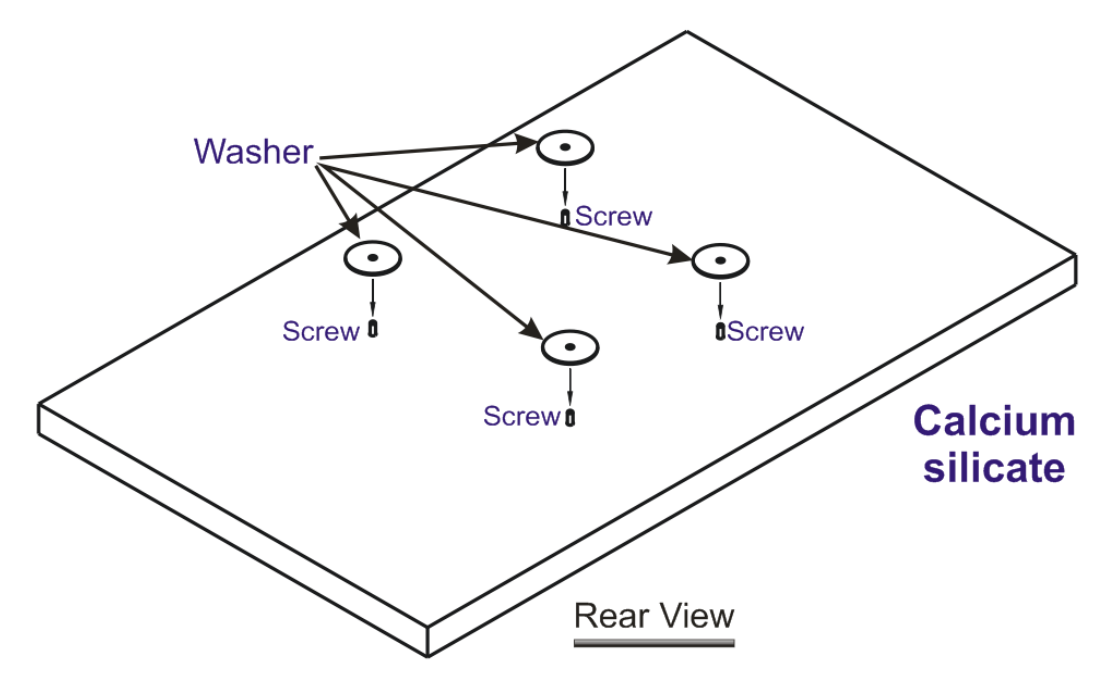

3. 將螺帽插入墊圈下方的螺絲,旋轉螺帽直到完全鎖住墊圈。

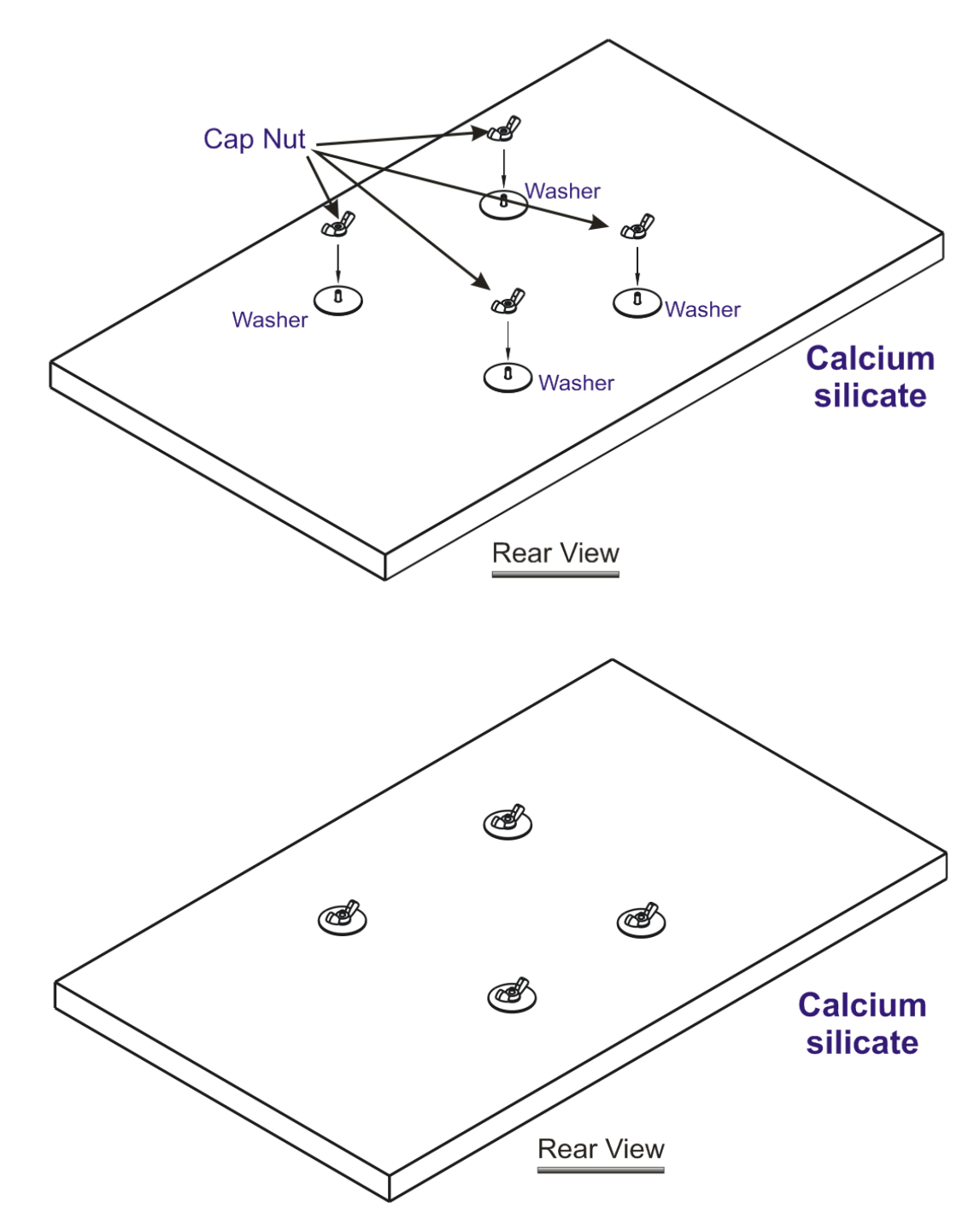

4. 支架上有四個鎖閂(latches),將基地台本機放入支架上,方向如下所示。

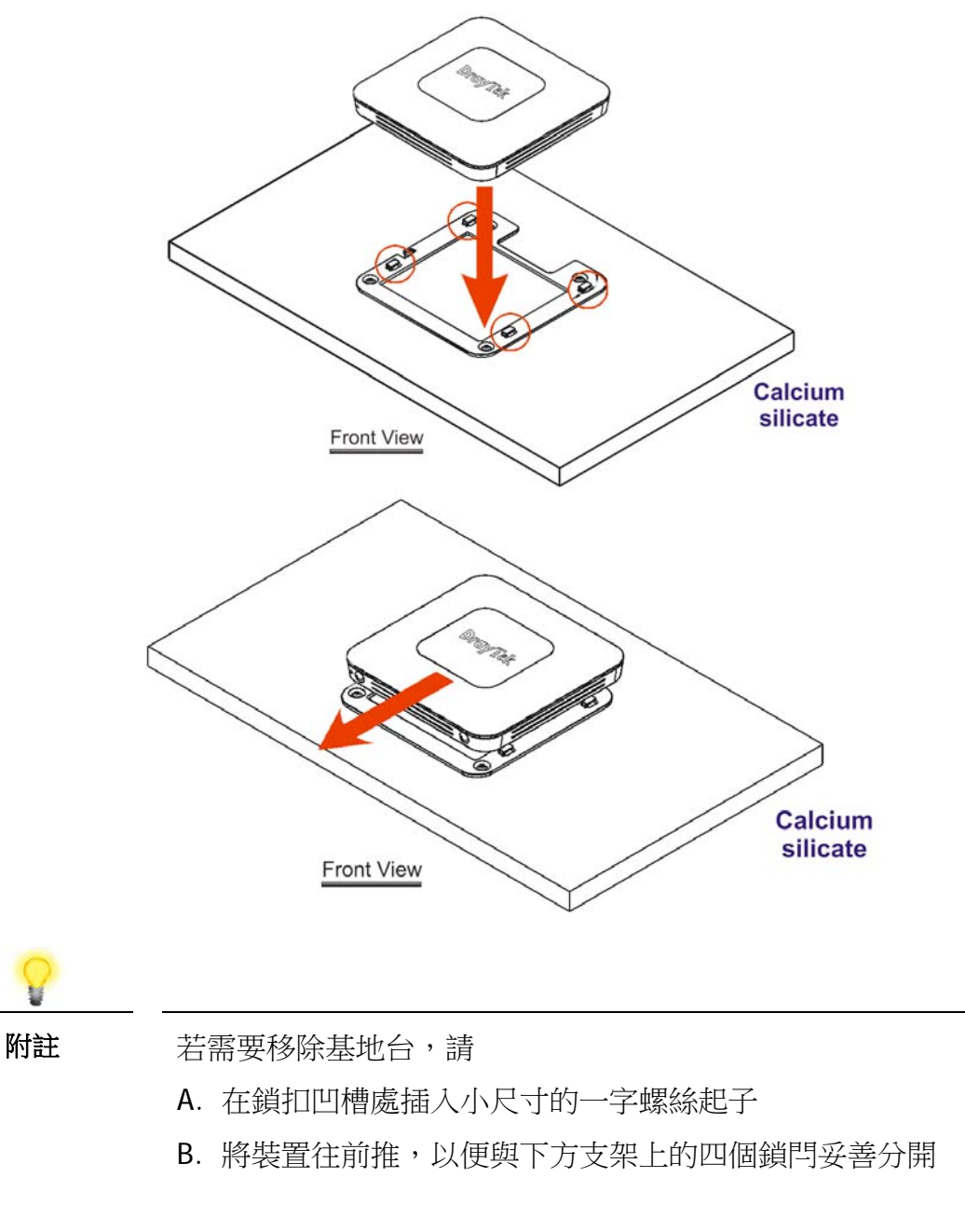

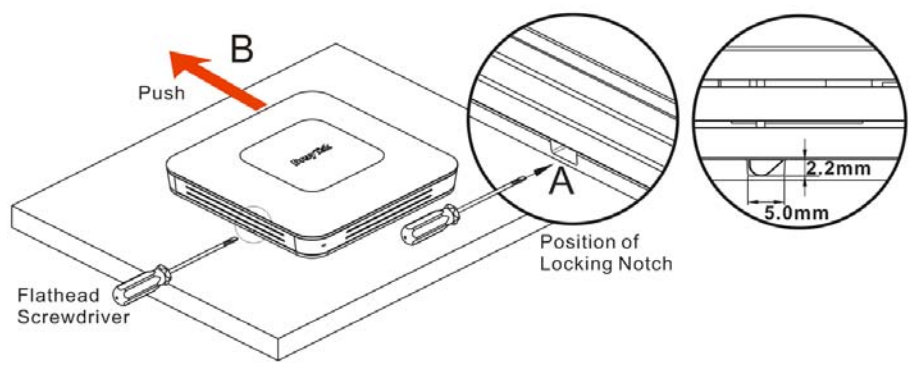

## <span id="page-10-0"></span>4. **網頁基本設定**

- 1. 確保電腦已正確連接至路由器。
- 2. 打開網頁瀏覽器,然後輸入 http://192.168.1.1。視窗將會彈出並要求您輸入 使用者名稱和密碼。請再使用者名稱/密碼(Username/Password)處輸入 "admin/admin" 然後按下登入**(Login)**。

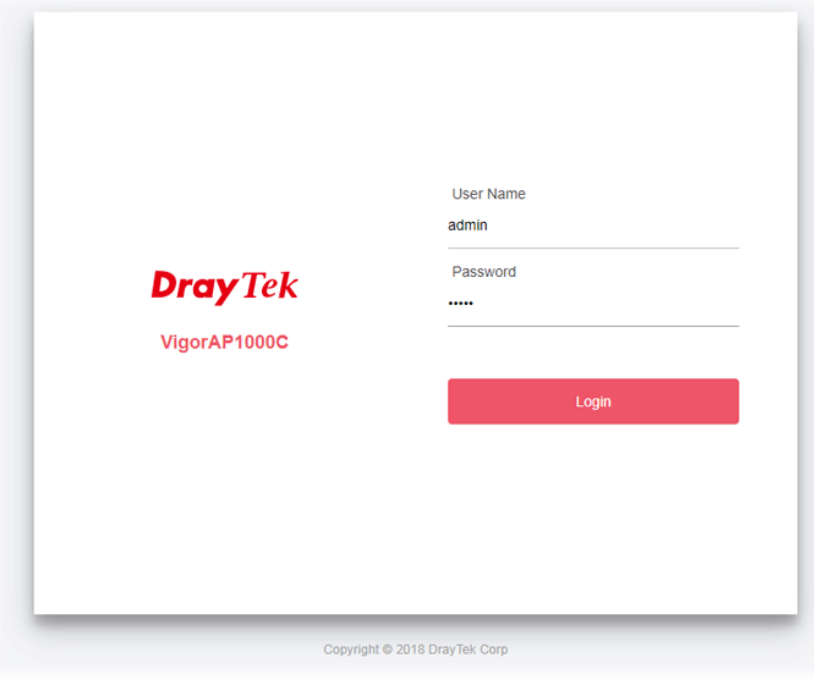

附註 你可以讓設定您的電腦自基地台取得 IP 位址,或是手動輸入與 VigorAP 1000C 位在相同網段的 IP 位址。

- 如果網路上沒有任何 DHCP 伺服器,那麼 VigorAP 1000C 的 IP 位址為 192.168.1.2。
- 如果網路上有 DHCP 伺服器,那麼 VigorAP 1000C 將會經由 DHCP 伺服器接收 IP 位址。

### 4.1 **以無線網狀網路支點**(Mesh Node)**連線**

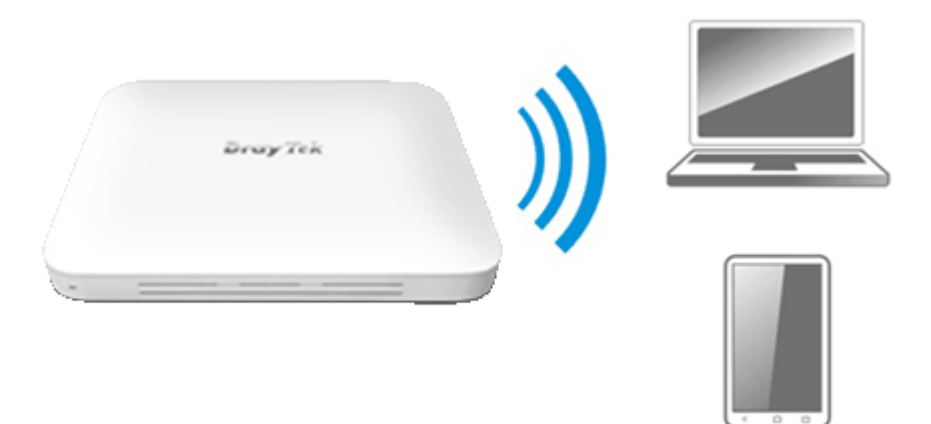

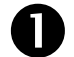

**1 將 VigorAP** 插入牆壁電源插座。

2 作為網狀網路支點,與 VigorAP 相關之設定必須透過遠端無線網狀網路 中的主點進行設定,使用者則須藉由該主點偵測到 VigorAP 並將其加入 網狀網路中。

### 4.2 **以無線基地台**(Access Point)**連線**

作為基地台,VigorAP 1000C 必須實體連接至路由器,並將連線模式設定為 AP 或其 他模式

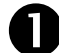

**1 將 VigorAP** 插入牆壁電源插座。

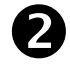

**②** 使用 RJ-45 雙絞線,透過乙太網路埠口,左右二邊分別連接 Vigor 路由器 與 Vigor 基地台。

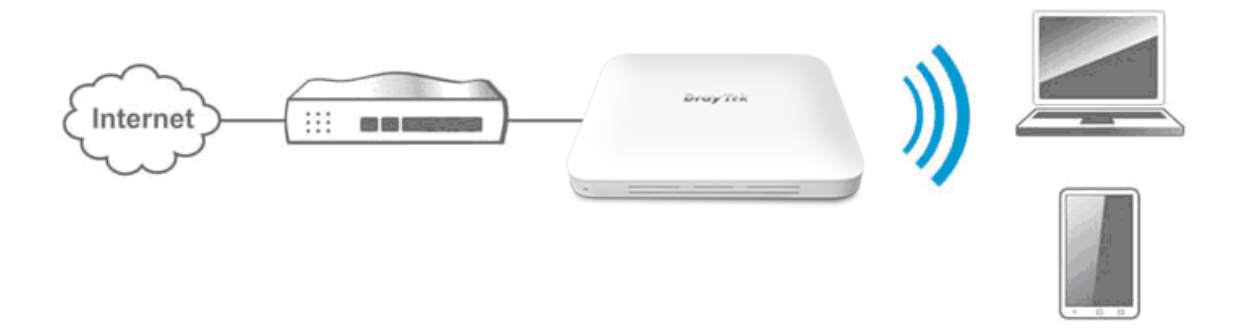

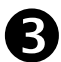

有二種方式可以設定 VigorAP。

#### 方式一**:**

(a) 請開啟任何一種網路瀏覽器(例如 IE)並輸入 **http://192.168.1.2**,下述視 窗將會跳出,並要求您輸入使用者名稱與密碼,請輸入 admin/admin 作 為使用者名稱與密碼,然後按下登入**(Login)**。

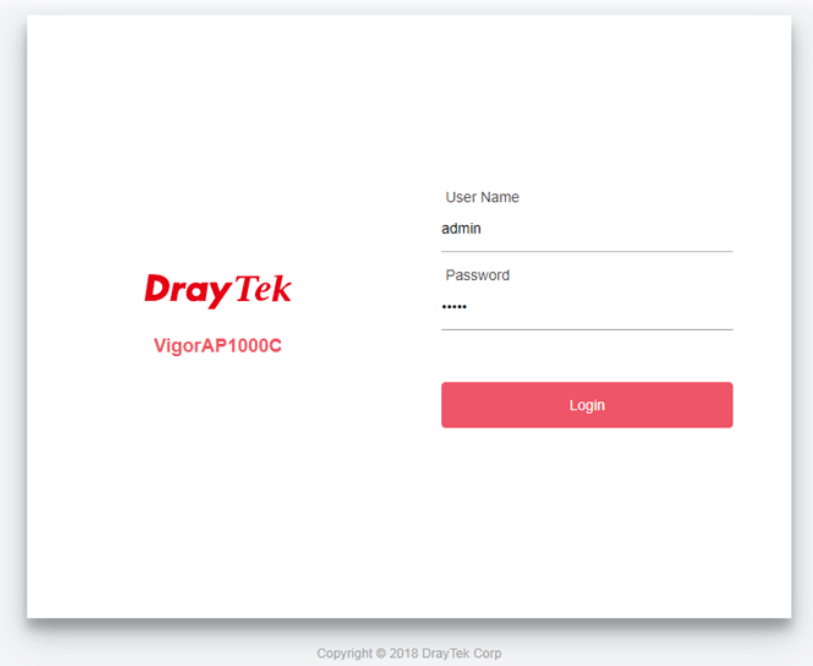

(b) 第一次登入 VigorAP 的用戶,快速設定精靈**(Quick Start Wizard)**設定頁 面將顯示如下:

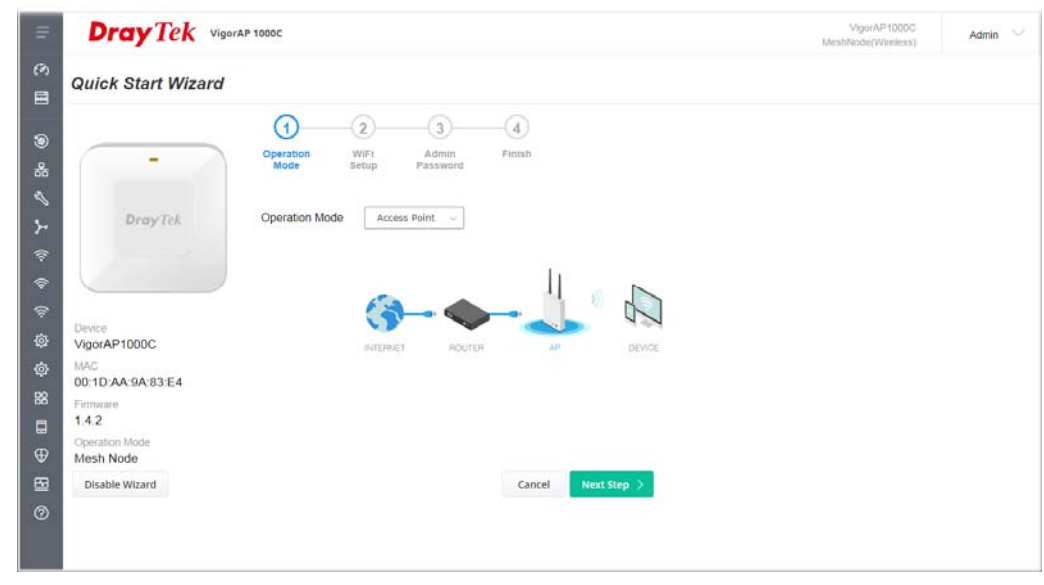

(c) 請依照線上步驟說明完成網路連線設定。

#### 方式二:

(a) 使用行動電話掃描底部名為 **DrayTek Wireless App** 的 QR code 以便下 載 DrayTek Wireless APP。

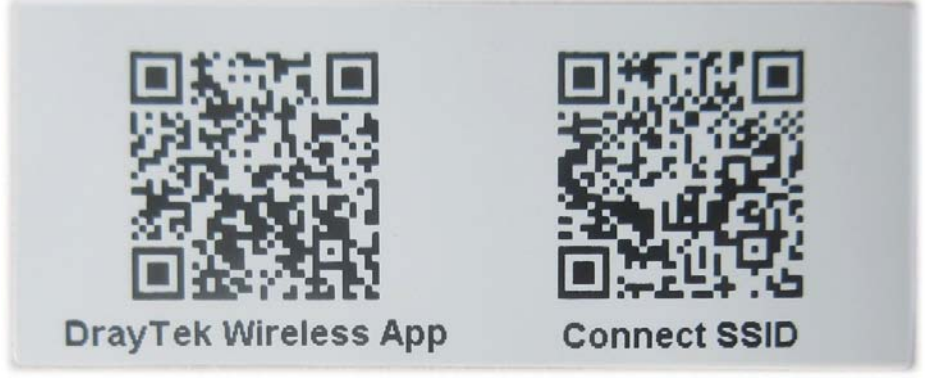

- (b) 下載後,執行該 APP。
- (c) 在開啟的首頁上,按下連線(**Connect)**圖示登入連線**(Connect)**頁面,接 著按下位於 Scan QR Code 旁的 QR code 開啟照相機,掃描機器底部標 籤名為 **Connect SSID** 的 QR code (或是直接輸入欲登入 AP 所設定的 SSID 與密碼) 之後按下連線(**Connect)**按鈕登入機器的網頁設定介面,將本裝 置設定為 AP 或是其他的操作模式。

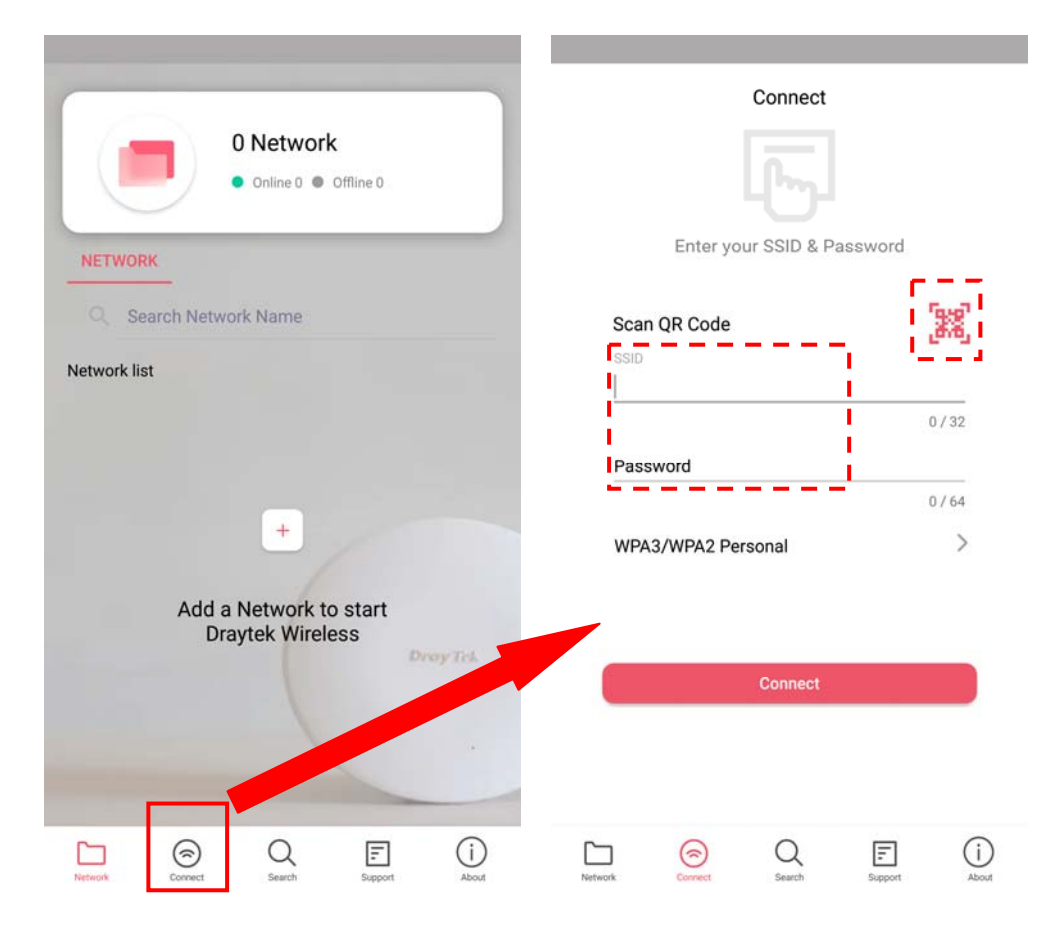

## <span id="page-14-0"></span>**5. 客戶服務**

假如經過多次嘗試設定後,路由器仍舊無法正常運作,請參考居易官網 問題與解答:https://www.draytek.com.tw/support/ 或電郵聯絡經銷商或居易科技技術服務部 support@draytek.com.tw 或電話 03-5972727 Ext:806

#### **成為註冊用戶**

建議在網頁介面進行註冊,您可以上網 https://myvigor.draytek.com 註冊此裝置, 成為會員後,將可獲得延長一年的保固期限。

#### **韌體與工具更新**

請造訪 DrayTek 主頁以獲取有關最新韌體、工具及檔案文件的資訊。

https://www.draytek.com

## 版權資訊

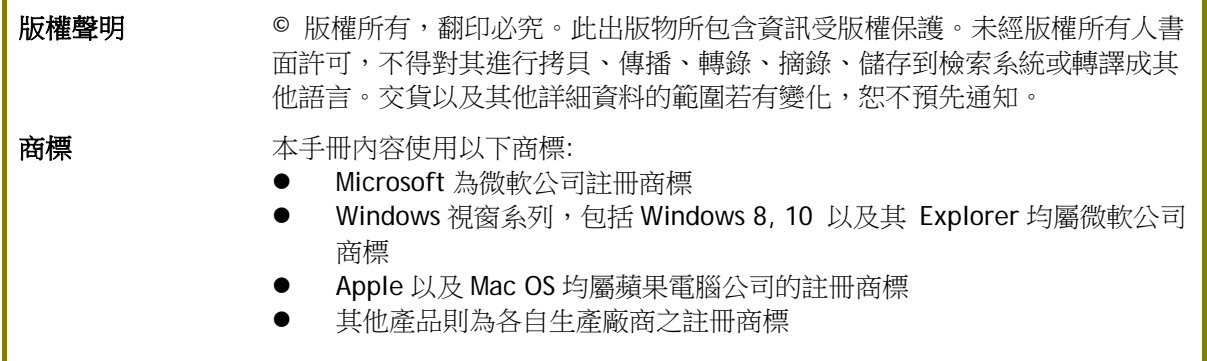

## 安全說明和保障

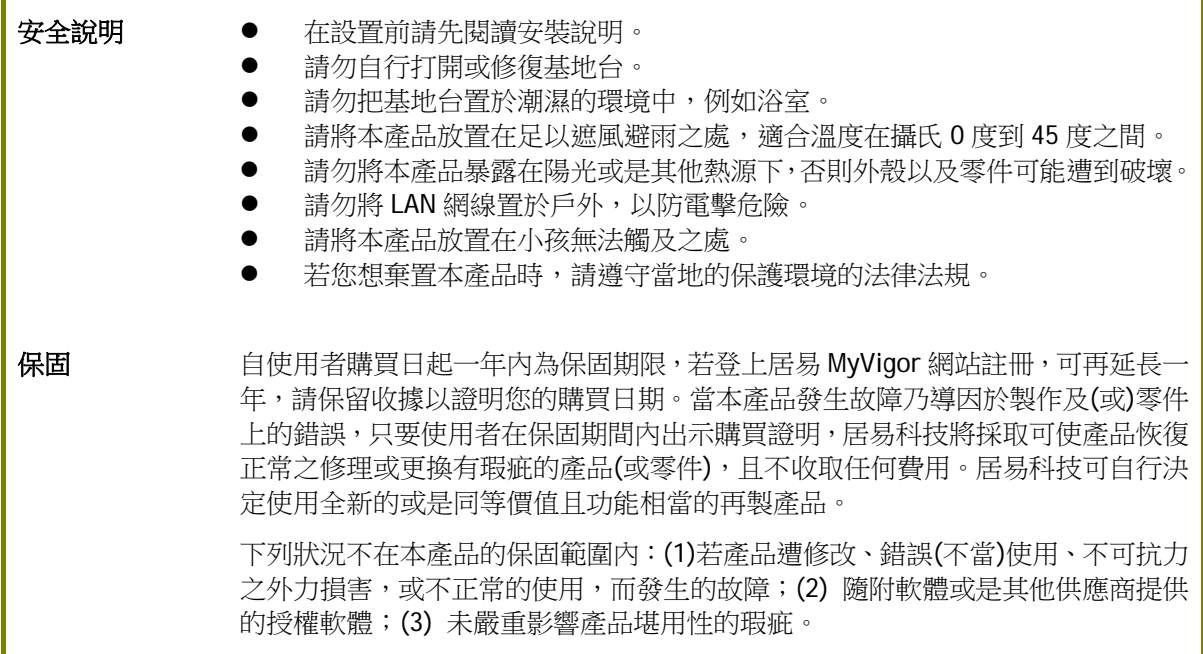

### **台灣 NCC 規定**

- 第十二條 經型式認證合格之低功率射頻電機,非經許可,公司、商號或使用者均不得擅自變更頻率、加 大功率或變更原設計之特性及功能。
- 第十四條 低功率射頻電機之使用不得影響飛航安全及干擾合法通信;經發現有干擾現象時,應立即停 用,並改善至無干擾時方得繼續使用。
- 4.7.9.1 應避免影響附近雷達系統之操作。
- 4.7.9.2 高增益指向性天線只得應用於固定式點對點系統。

#### **法規資訊**

聯邦通信委員會干擾聲明

此設備經測試,依照 FCC 規定第 15 章,符合 **B** 級數位器件的限制標準。這些限制是為居住環境不受有 害的干擾,而提供合理的保護。若沒有按指導進行安裝和使用,此器件生成、使用以及發射出的無線電 能量可能會對無線電通訊有害的干擾。然而,我們並不保證在特殊安裝下,不會產生干擾。如果此產品 確實對無線電或電視接受造成了有害的干擾(可以透過開關路由器來判定),我們建議用戶按照以下的 幾種方法之一來解決干擾:

- 重新調整或定位接收天線。
- 增加設備和接受器之間的間隔。
- 將設備接到一個與接受者不同的回路的出口。
- 請代理商或是有經驗的無線電/電視技師協助處理。

此產品符合 FCC 規定的第 15 部分。其運作將有以下兩個情況:

(1) 此產品件不會造成有害的干擾,並且

(2) 此產品可能會遭受其他接收到的干擾,包括那些可能造成不良運作的干擾。

此設備的安裝與操作要離使用者之最小距離為 20 公分。

電磁波曝露量 MPE 標準值 1mW/cm2, 送測產品實測值為: 0.56 mW/cm2。

## **限用物質含有情況標示聲明書**

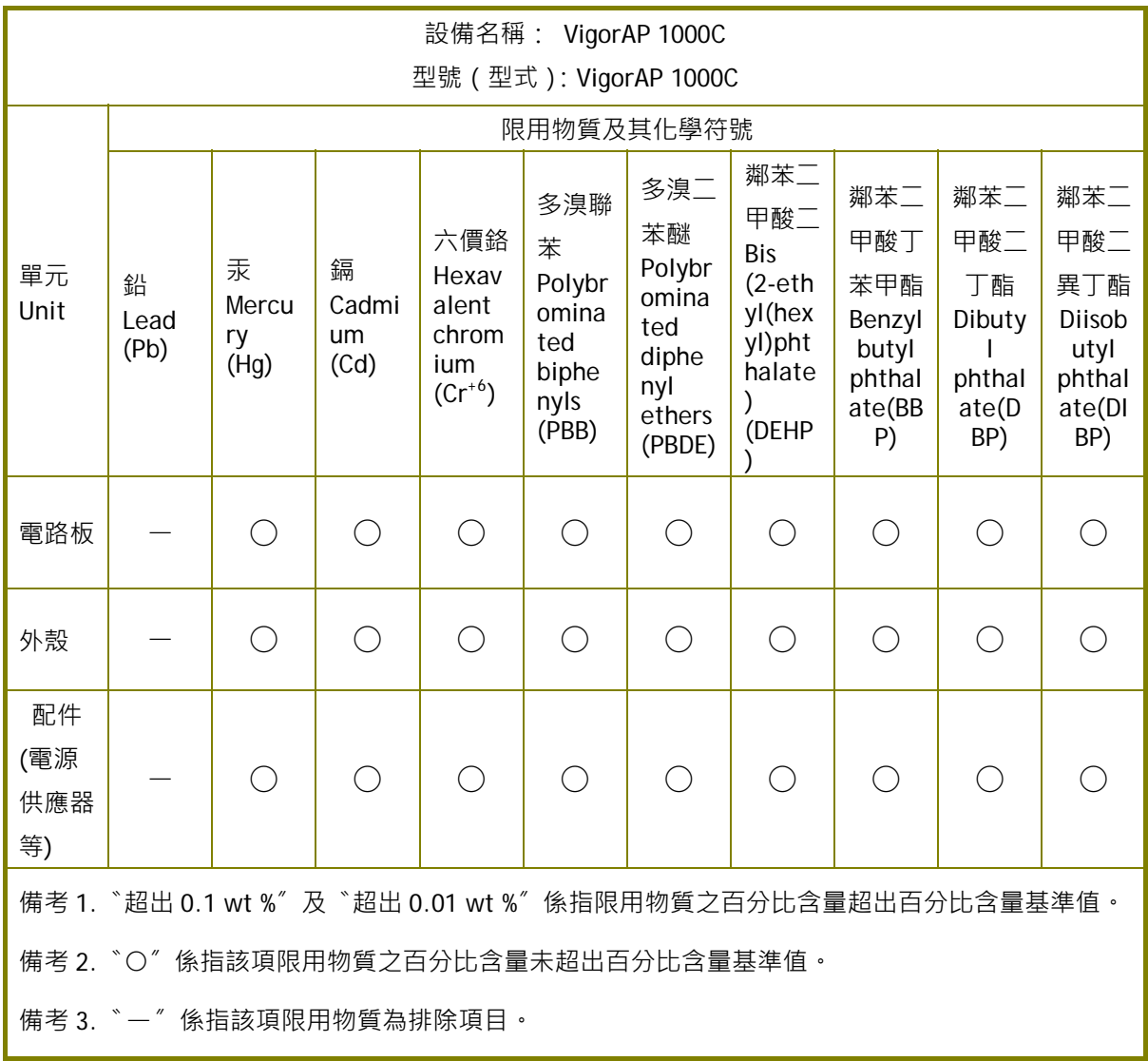

## **限用物質排除項目說明**

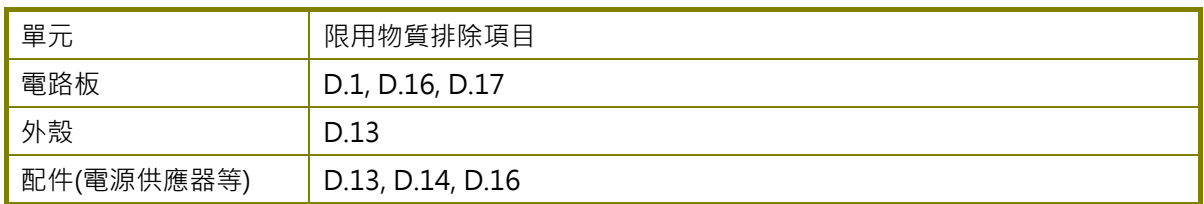